## **Setting Bluebeam Revu to Sign & Seal**

You can easily setup Bluebeam Revu to sign & seal documents by following these steps.

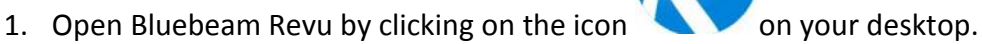

2. If this is the  $1<sup>st</sup>$  time you've opened the program, leave the setting on Office and click next. Click on Skip on the Studio setup window. You should now be at the welcome page. If you've opened the program prior, you will be at a blank shell. This is fine.

Help) before registering will help.

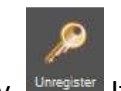

- 3. Make sure it's registered. Go to **Help** and look at the Key. **Integlater** If it says Register, click on it. If it says Unregister, continue to Step 4,
- 4. Create a blank document, go to **File**, **New** and choose the default 8.5" x 11" setting.
- 5. Set the appearance of your signature that will be used with your IdenTrust certificate. Click on **Document**, **Signatures**, then **Digital IDs…**

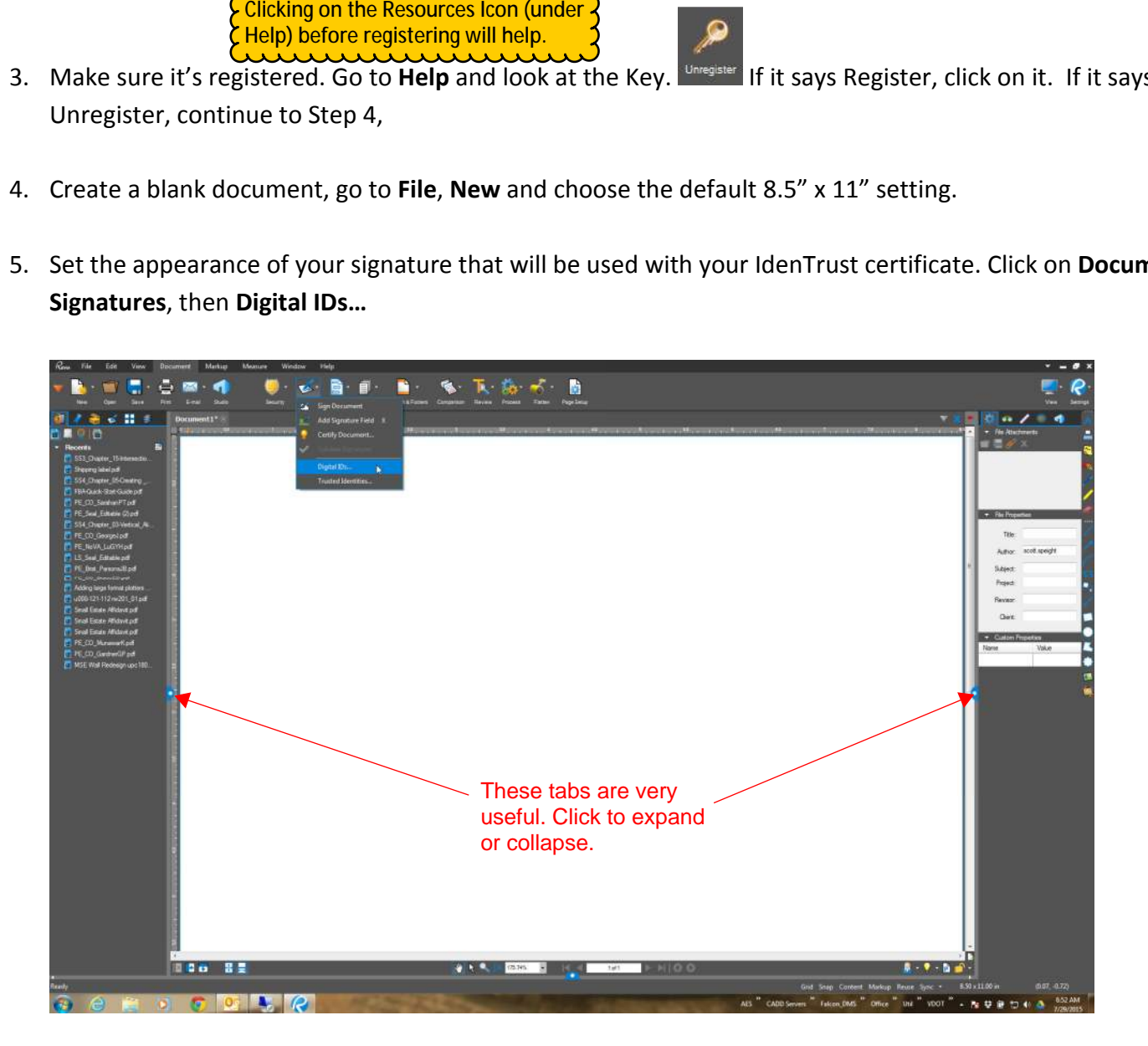

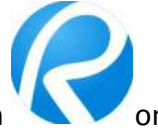

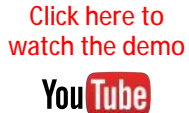

6. The Manage IDs shows all of your certificates. You are looking for the IdenTrust Certificate. If you have multiple, make sure you are using the most up to date. Selecting each one provides the certificate info.

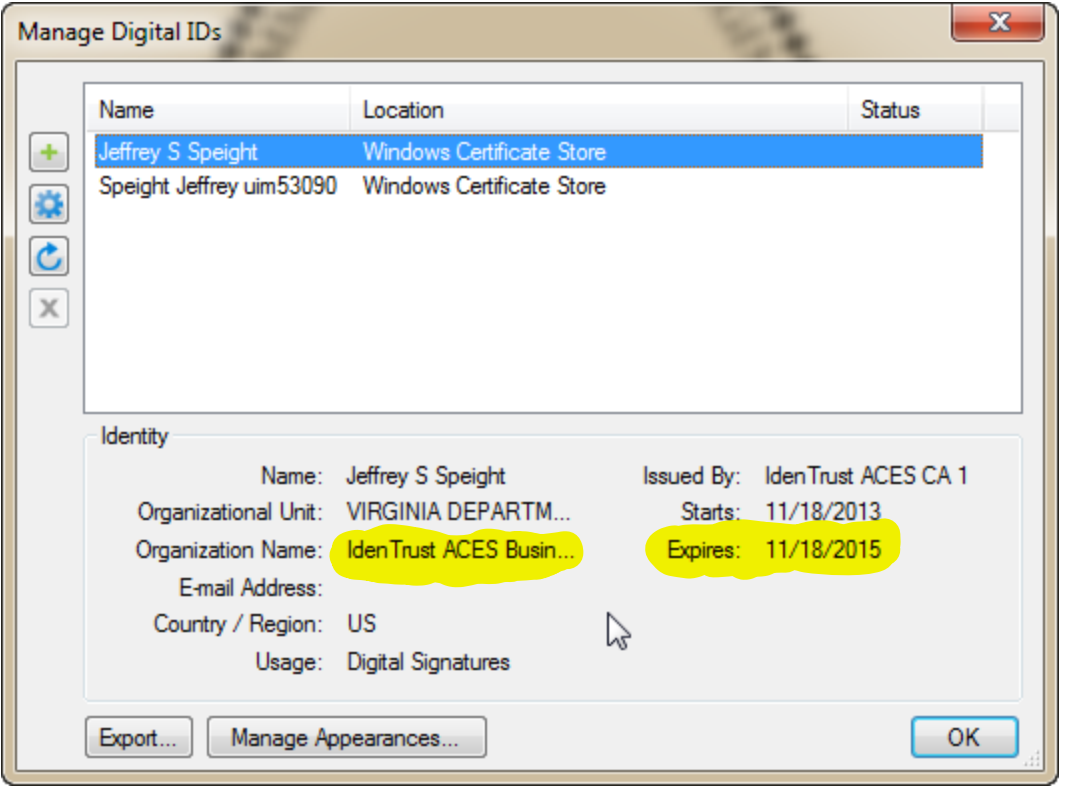

7. Click on **Manage Appearances** and then click on the Green Plus to add a new one. Set the box like the one on the right. Click OK on each of those dialogs. Your Signature is now set.  $\mathbf{x}$ 

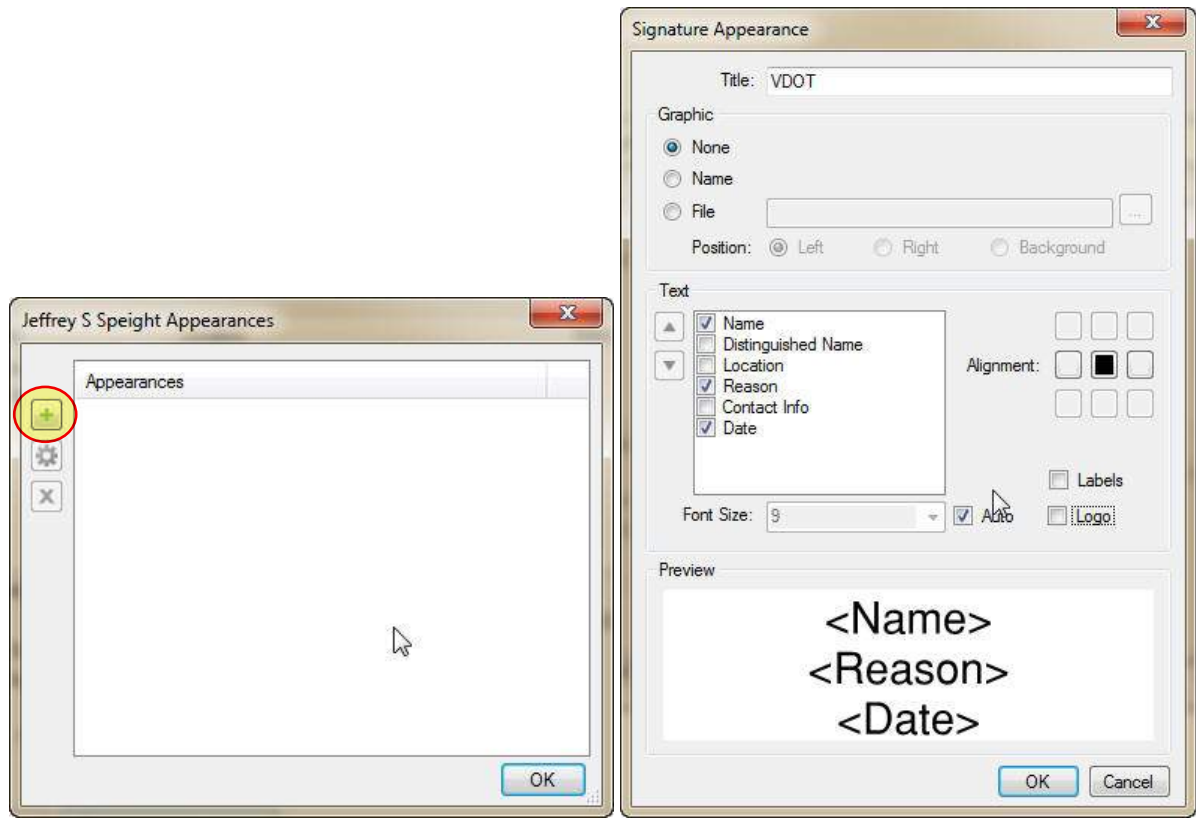

8. Import your Stamp – Click on **Markup** and then the dropdown by the stamp icon. Then **Import Stamp**.

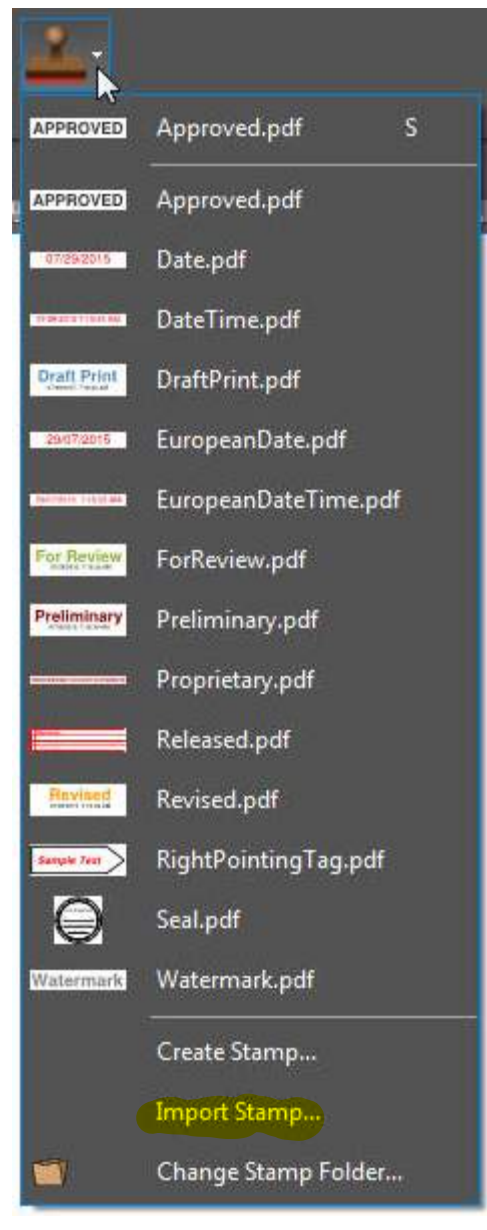

- 9. Navigate to where the PDF of your stamp is located, select your stamp and click **Open**. (My Documents\PE Cert is the recommended path)
- 10. Click on the Stamp drop down again and your stamp should be in the list. Select it and place it in your blank file by single clicking anywhere. **Important** – **Only Single Click here**. We will attach it to your cursor in the next step.

11. On the right you should have your stamp properties. If not, refer to step 4. In the layout section, you should see the Width and Height are both 2.0000. (It has to be this size). Down at the bottom of the properties, click **Add to My Tools** and **Set as Default.** 

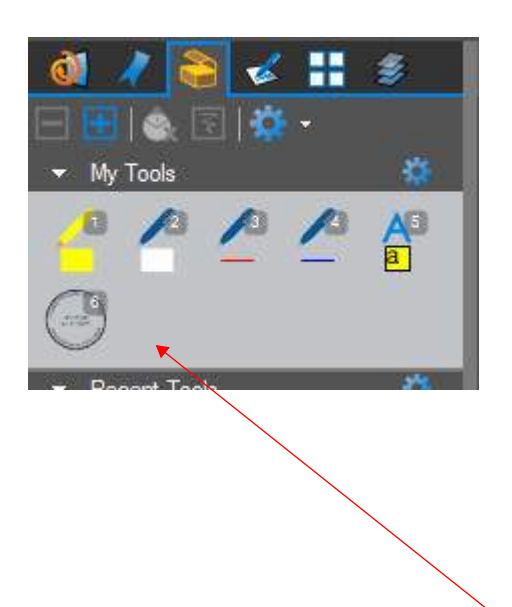

You will place your stamp from the Tool Chest in order to have it attached to your cursor.

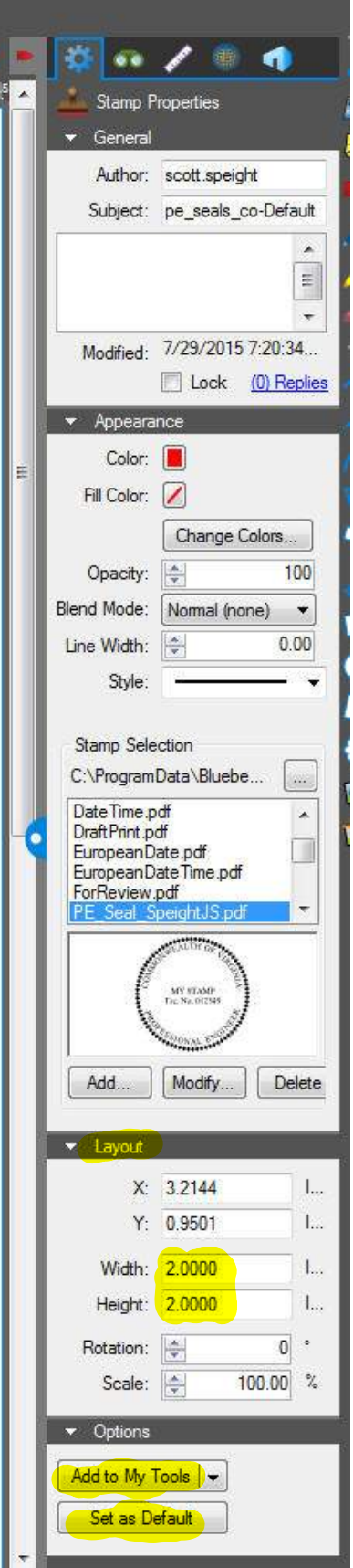

12. Adding Place Signature Icons. Right click in a blank area by your Tool Chest and select **Show**, **Signatures**.

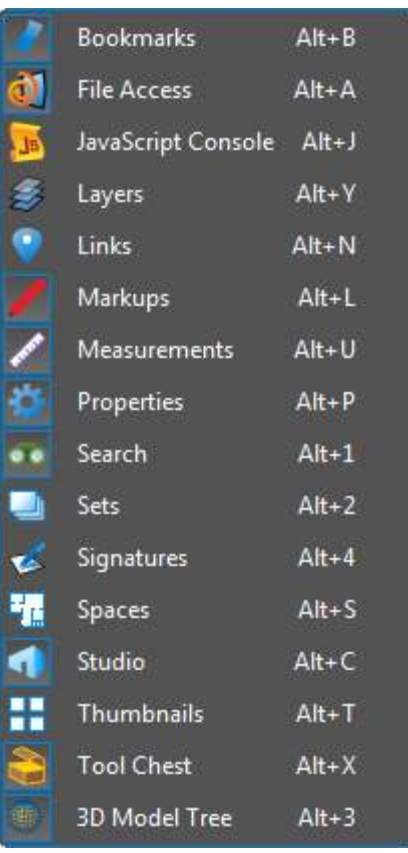

13. Setup is complete. You can now place your seal from the Tool Chest and sign the Document from the Place Signature icon you just added in the previous step. Just draw your signature box as normal.

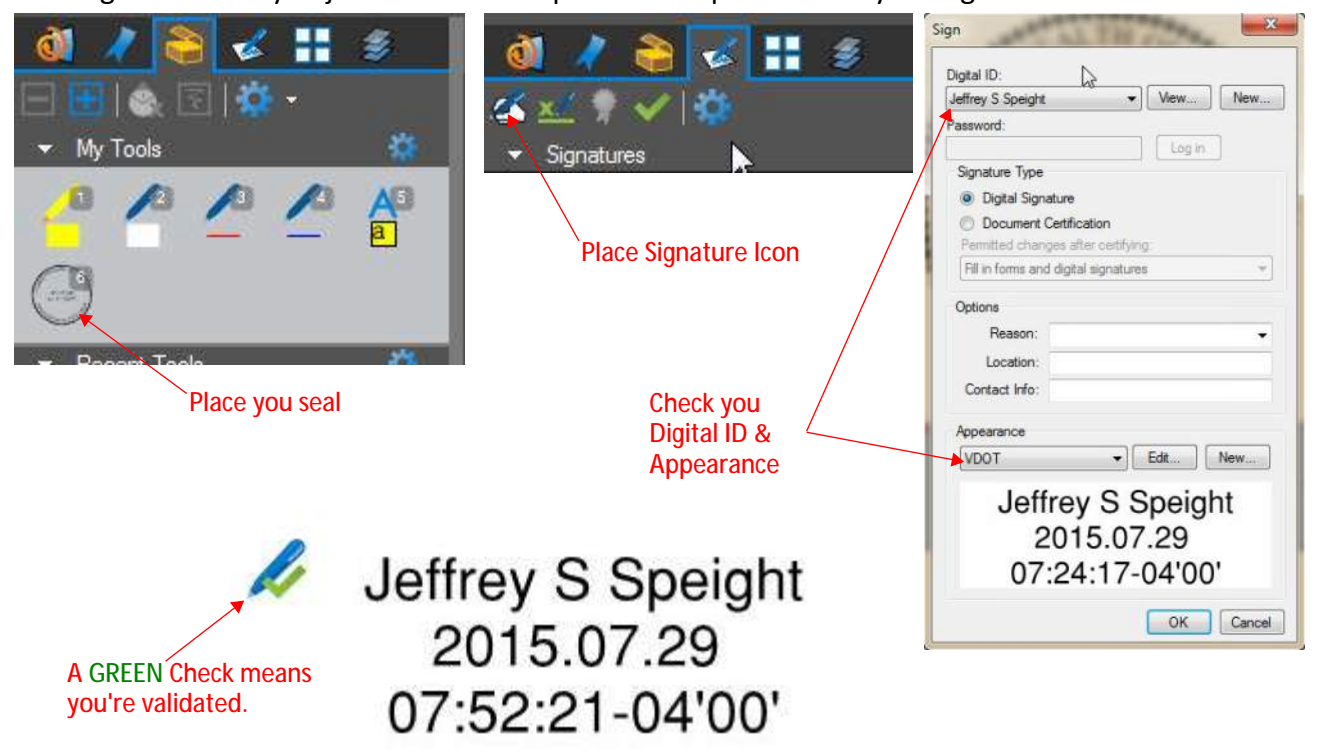